# MANUAL PENGIKLANAN PROGRAM DI MySPIKE

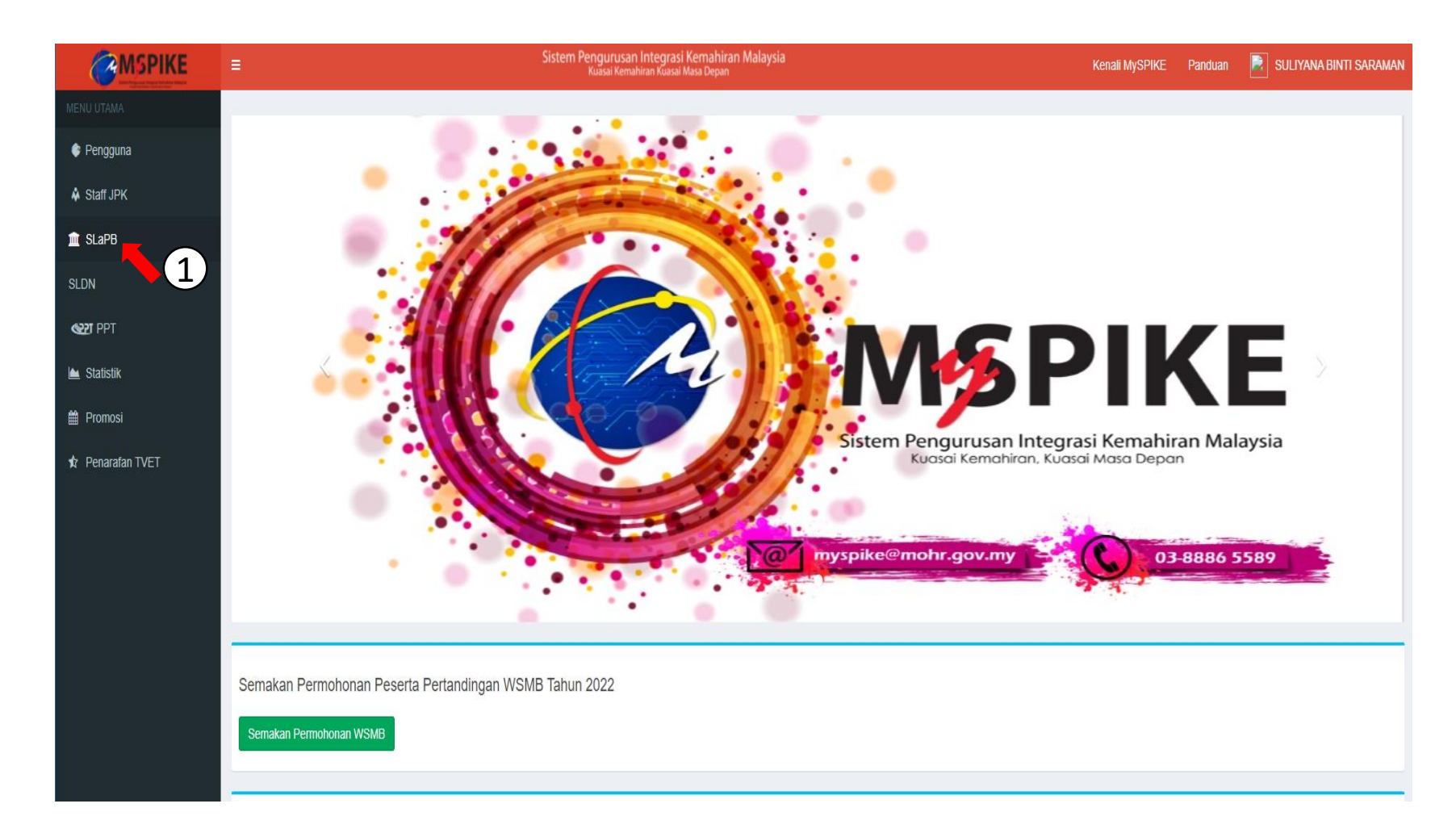

1. Tekan pada SLaPB

#### Pendaftaran Pelatih Penuh

 $\bigcirc$ 

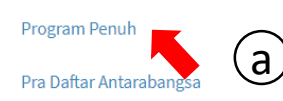

Pra Daftar Antarabangsa Export

- Bayaran Pendaftaran Pelatih
- Bayaran Ulang Nilai

Pertukaran PP/PPD

- Permohonan Ulang Nilai Kredit
- Pindaan Status Pelatih Semasa

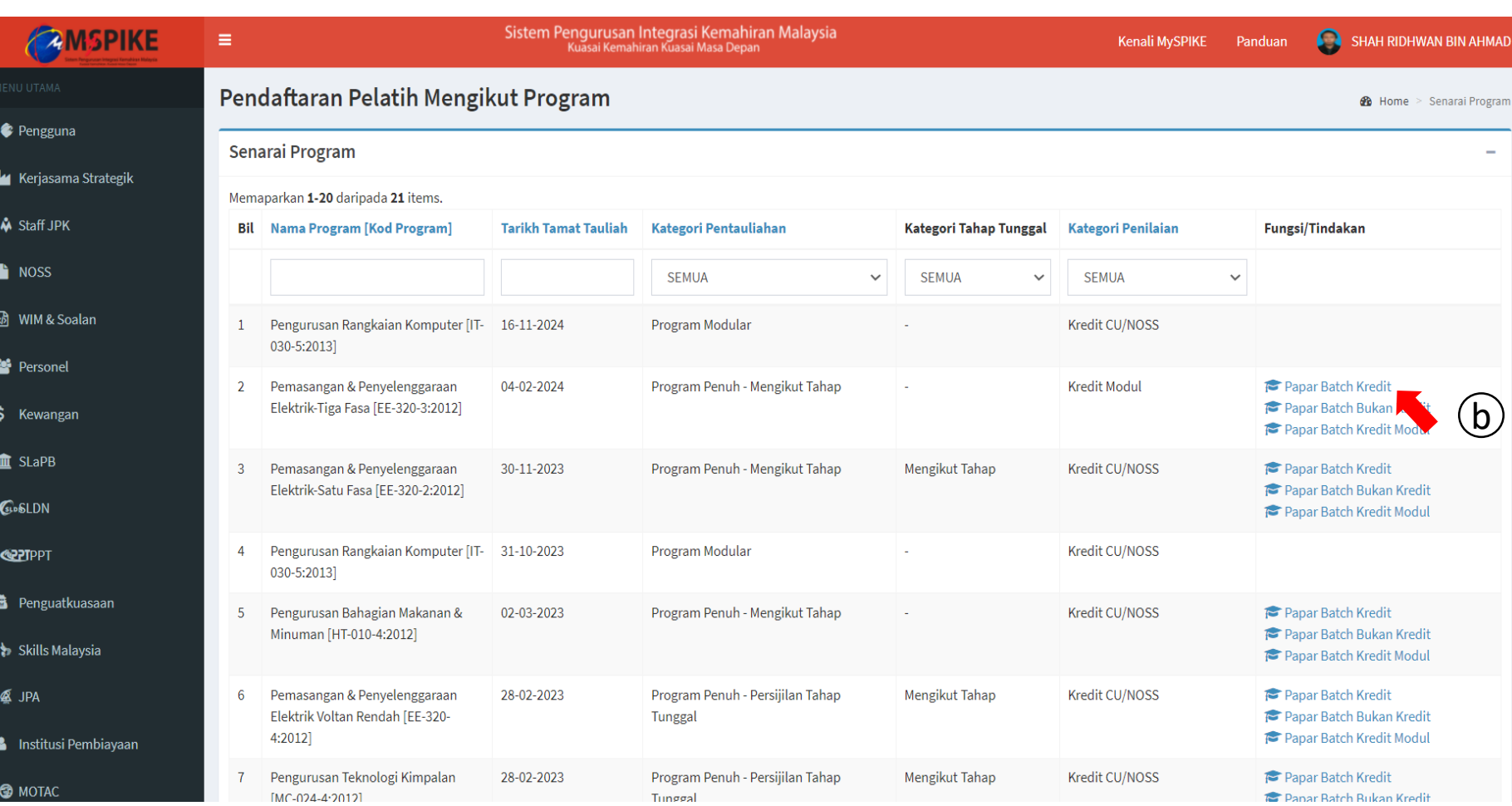

### 2. Pilih Program Penuh kemudian pilih Papar Batch Kredit

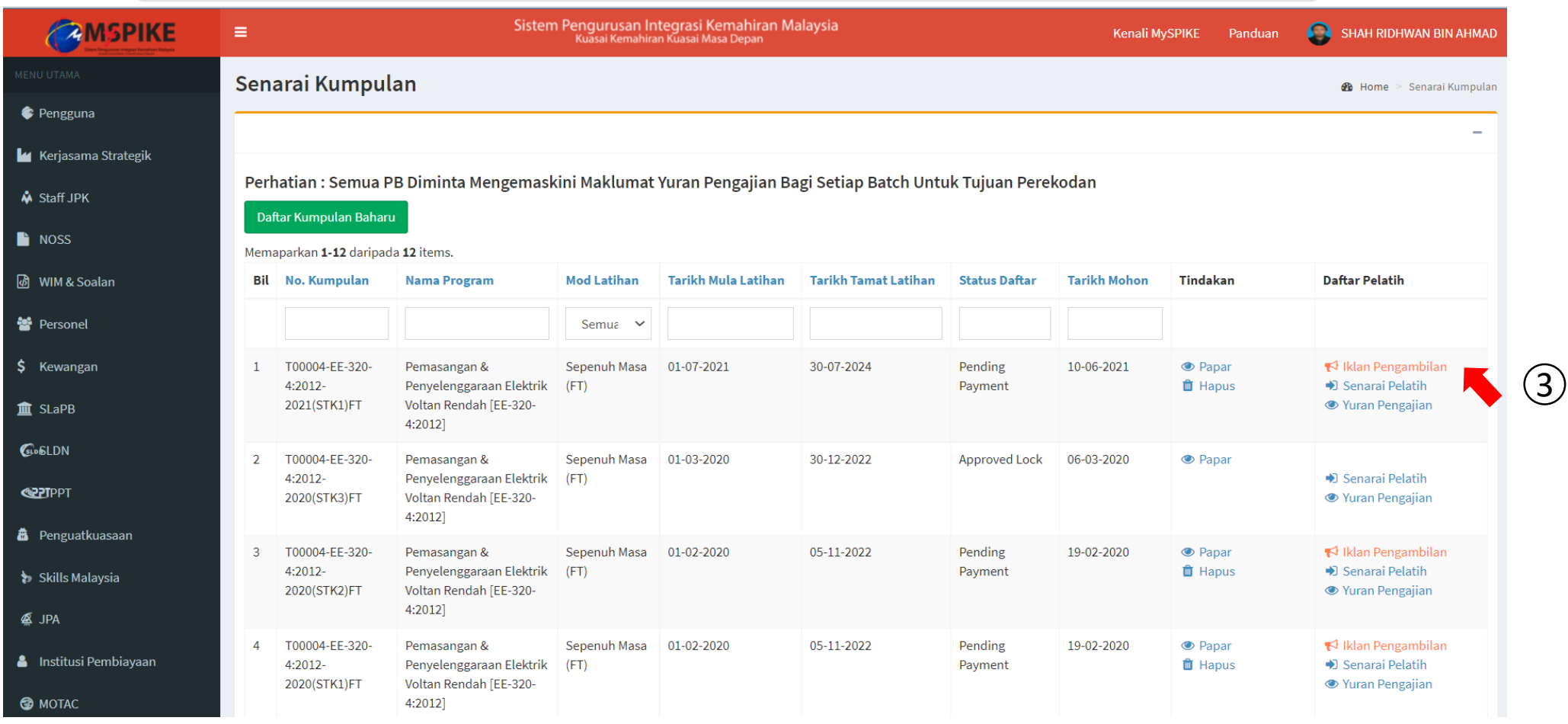

3. Pilih Iklan Pengambilan untuk memasukkan iklan. (PB perlu pastikan status daftar 'pending payment' dan daftar kumpulan baharu sekiranya data belum wujud.

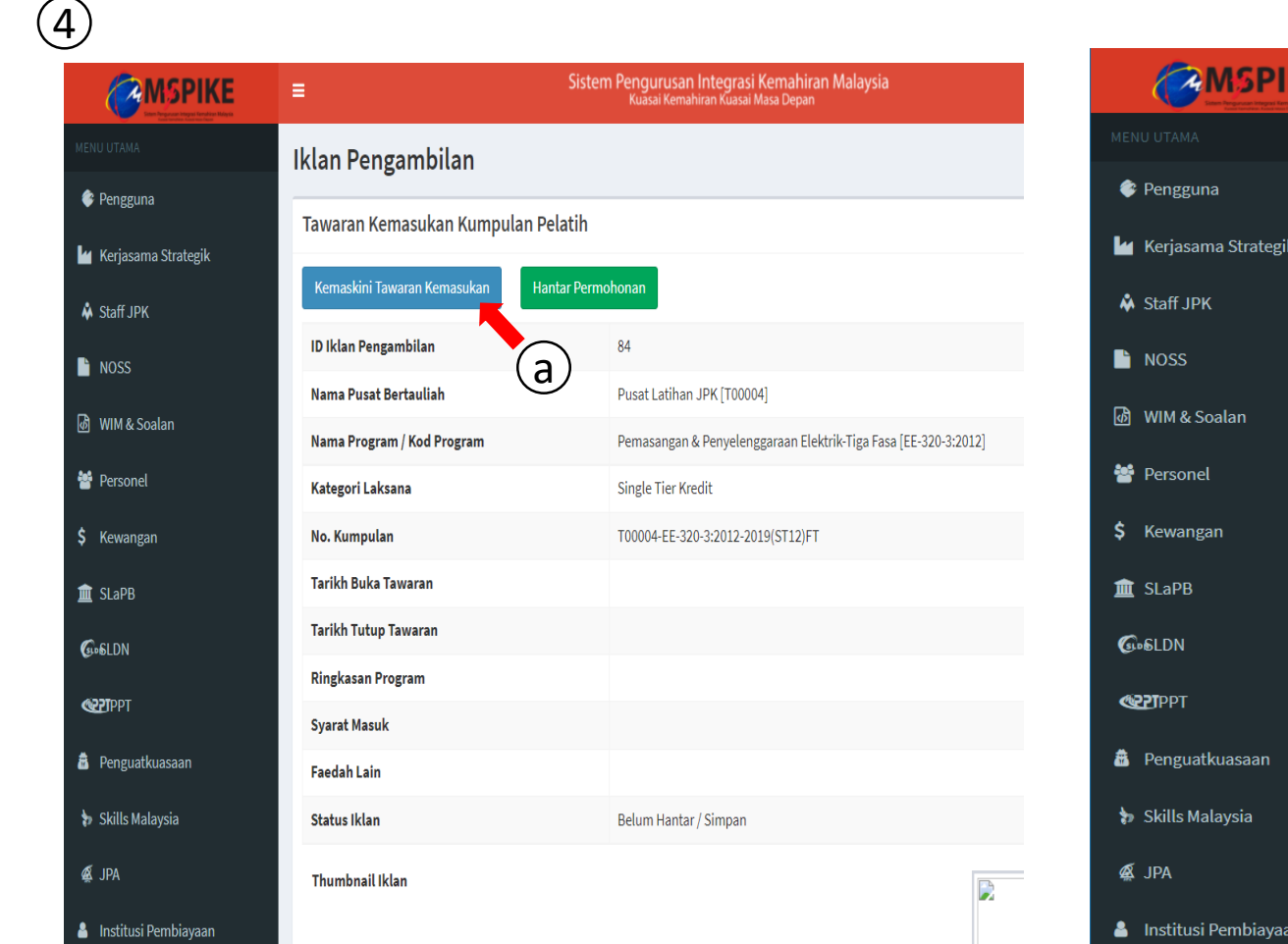

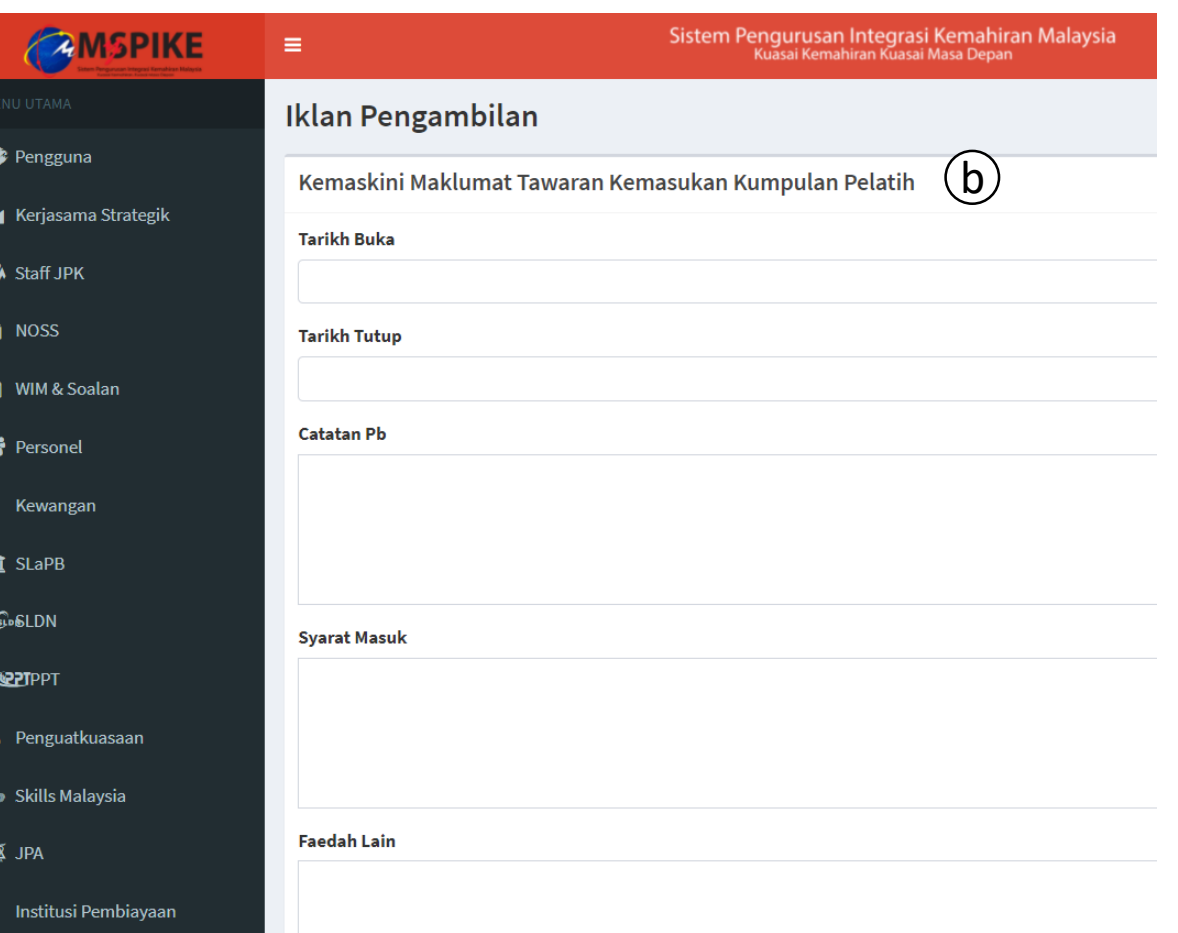

CAMSPI

Kewangan

**O** MOTAC

#### 4. Kemaskini tawaran iklan

**O** MOTAC

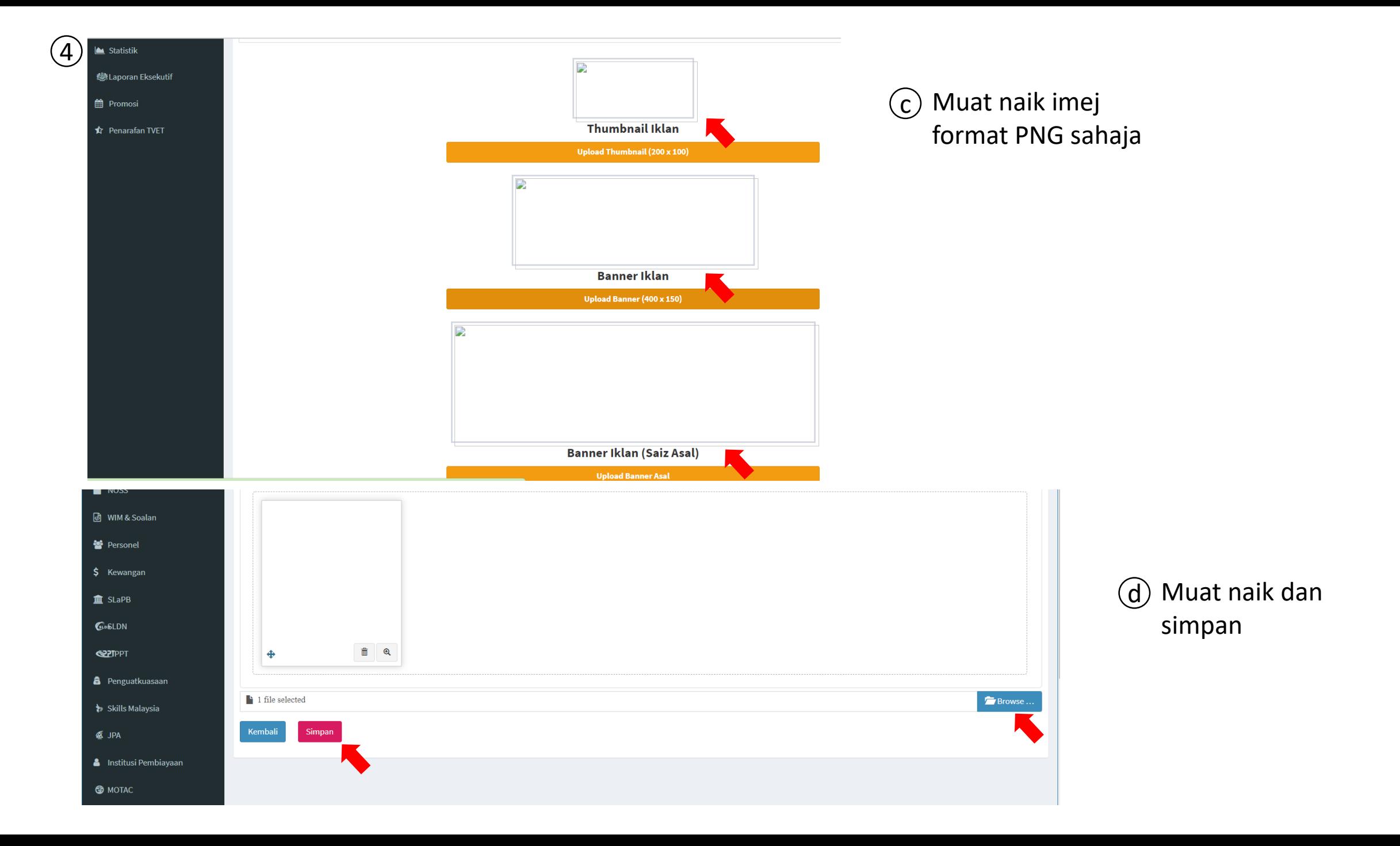

## 5 Hantar permohonan. Tunggu pengesahan semakan PKS. Iklan berjaya diiklankan.

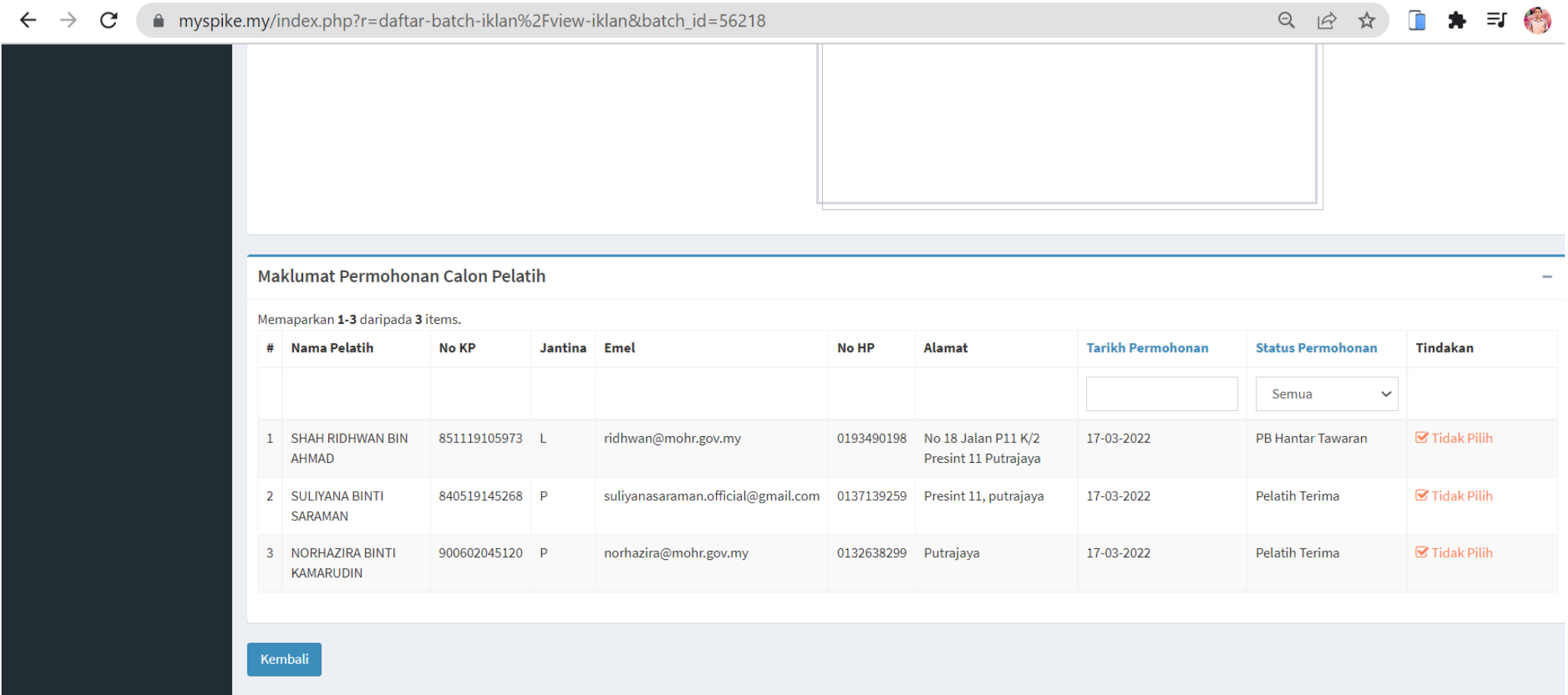

Paparan PB: senarai nama pemohon

**Info Pantas** 

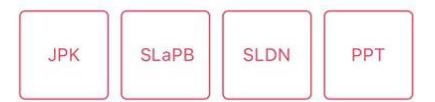

Aktiviti Kemahiran Terkini

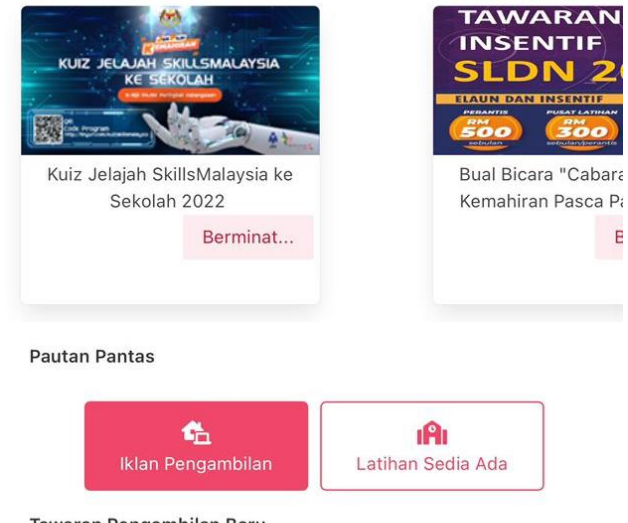

 $\mathsf{E}$ 

Tawaran Pengambilan Baru Sistem Latihan Program Bertauliah

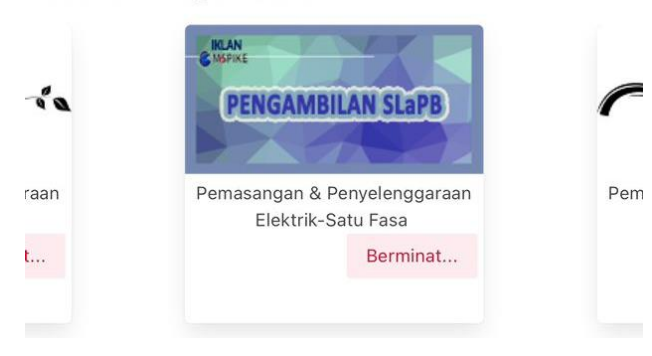

Paparan pemohon di Apps : senarai iklan pengambilan